### Christian Immler

## **Windows 7** Das Workshop-Buch

### Windows 7-Know-how:

Alle wichtigen Windows-Funktionen und -Programme im Griff.

### 125 Praxis-Workshops

So nutzen Sie den vollen Funktionsumfang von Windows 7 und sparen Zeit, Nerven und Geld.

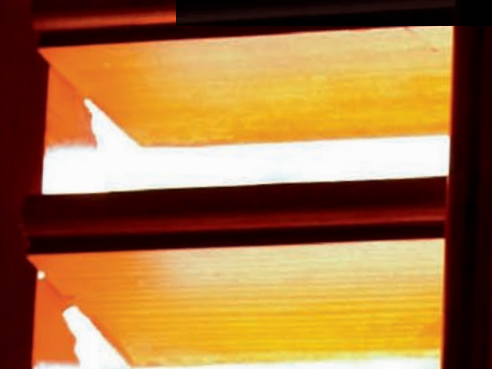

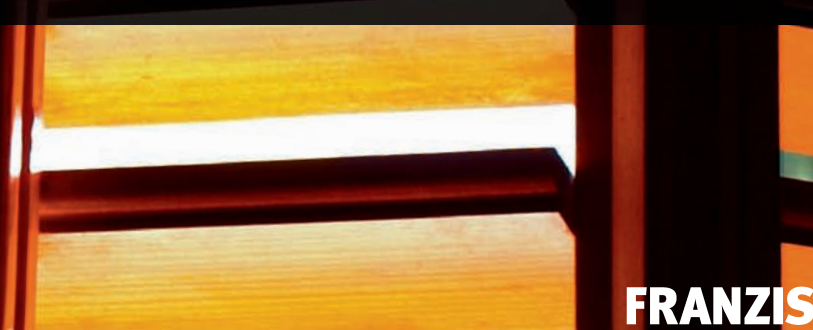

Christian Immler

**Windows 7 Das Workshop-Buch**

**Workshop-Buch**

### Christian Immler

# **Windows 7** Das Workshop-Buch

Windows 7-Know-how: Alle wichtigen Windows-Funktionen und -Programme im Griff

125 Praxis-Workshops So nutzen Sie den vollen Funktionsumfang von Windows 7 und sparen Zeit, Nerven und Geld.

### **FRANZIS**

#### Bibliografische Information der Deutschen Bibliothek

Die Deutsche Bibliothek verzeichnet diese Publikation in der Deutschen Nationalbibliografie; detaillierte Daten sind im Internet über http://dnb.ddb.de abrufbar.

Hinweis: Alle Angaben in diesem Buch wurden vom Autor mit größter Sorgfalt erarbeitet bzw. zusammengestellt und unter Einschaltung wirksamer Kontrollmaßnahmen reproduziert. Trotzdem sind Fehler nicht ganz auszuschließen. Der Verlag und der Autor sehen sich deshalb gezwungen, darauf hinzuweisen, dass sie weder eine Garantie noch die juristische Verantwortung oder irgendeine Haftung für Folgen, die auf fehlerhafte Angaben zurückgehen, übernehmen können. Für die Mitteilung etwaiger Fehler sind Verlag und Autor jederzeit dankbar. Internetadressen oder Versionsnummern stellen den bei Redaktionsschluss verfügbaren Informationsstand dar. Verlag und Autor übernehmen keinerlei Verantwortung oder Haftung für Veränderungen, die sich aus nicht von ihnen zu vertretenden Umständen ergeben. Evtl. beigefügte oder zum Download angebotene Dateien und Informationen dienen ausschließlich der nicht gewerblichen Nutzung. Eine gewerbliche Nutzung ist nur mit Zustimmung des Lizenzinhabers möglich.

#### © 2010 Franzis Verlag GmbH, 85586 Poing

Alle Rechte vorbehalten, auch die der fotomechanischen Wiedergabe und der Speicherung in elektronischen Medien. Das Erstellen und Verbreiten von Kopien auf Papier, auf Datenträgern oder im Internet, insbesondere als PDF, ist nur mit ausdrücklicher Genehmigung des Verlags gestattet und wird widrigenfalls strafrechtlich verfolgt.

Die meisten Produktbezeichnungen von Hard- und Software sowie Firmennamen und Firmenlogos, die in diesem Werk genannt werden, sind in der Regel gleichzeitig auch eingetragene Warenzeichen und sollten als solche betrachtet werden. Der Verlag folgt bei den Produktbezeichnungen im Wesentlichen den Schreibweisen der Hersteller.

Herrausgeber: Ulrich Dorn Satz & Layout: Phoenix publishing services GmbH art & design: www.ideehoch2.de Druck: Neografia, a.s. Printed in Slovakia

ISBN 978-3-645-60024-1

### **Vorwort**

Endlich macht Windows wieder Spaß! Mit dem neuen Windows 7 präsentiert Microsoft das komfortabelste Windows aller Zeiten und einen mehr als würdigen Nachfolger für das wenig beliebte Windows Vista. Sie fragen sich, wo die Unterschiede liegen? Seien Sie versichert, im Verlauf dieses Buches werden die Vorteile von Windows 7 gegenüber seinen Vorgängerversionen von Workshop zu Workshop immer deutlicher. Weder sind es ausschließlich sicherheitsrelevante Aspekte, noch ist es nur das Face-Lifting – auch und vor allem in Sachen Benutzerfreundlichkeit setzt Windows 7 neue Maßstäbe.

Mit den Workshops in diesem Buch lernen Sie, Windows 7 für Ihre tägliche Arbeit einzusetzen. Im Vordergrund steht immer der pure Praxisnutzen. Sie lernen den jeweils für ein Problem, eine Aufgabe relevanten Teil von Windows 7 kennen, also genau das, was sie zum Erledigen dieser Aufgabe brauchen. Nach und nach und in leicht verdaubaren Häppchen erfahren Sie so, wie mächtig und vielseitig Windows 7 ist. Alle Workshops funktionieren unabhängig voneinander. So lösen Sie all Ihre Betriebssystemaufgaben im Handumdrehen.

Machen Sie sich selbst ein Bild und kommen Sie mit auf eine Entdeckungsreise durch die neue Windows 7-Welt. Vom ersten Start bis zum Herunterfahren – einmal die komplette Tour von A - Z. Während dieser Reise erfahren Sie alles über die Neuerungen, Veränderungen und die vielen kleinen und großen Verbesserungen, die Windows 7 für Sie bereithält. Neugierig geworden? Dann noch schnell einen frischen Kaffee holen und nichts wie los!

Wir wünschen Ihnen viel Spaß mit und vor allem viel Nutzen aus diesem Buch.

Autor und Verlag

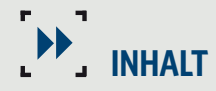

### **Windows 7-Workshops**

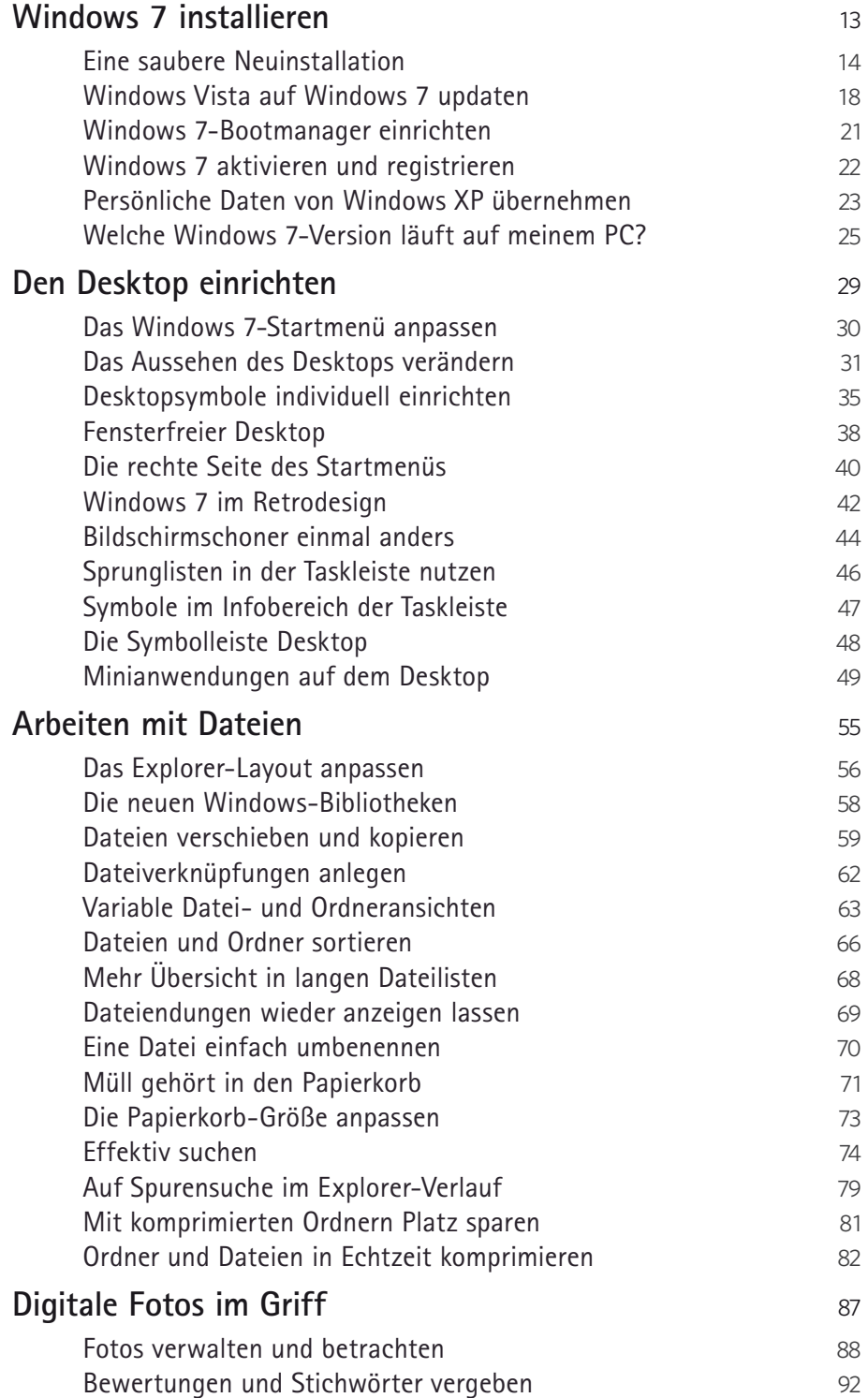

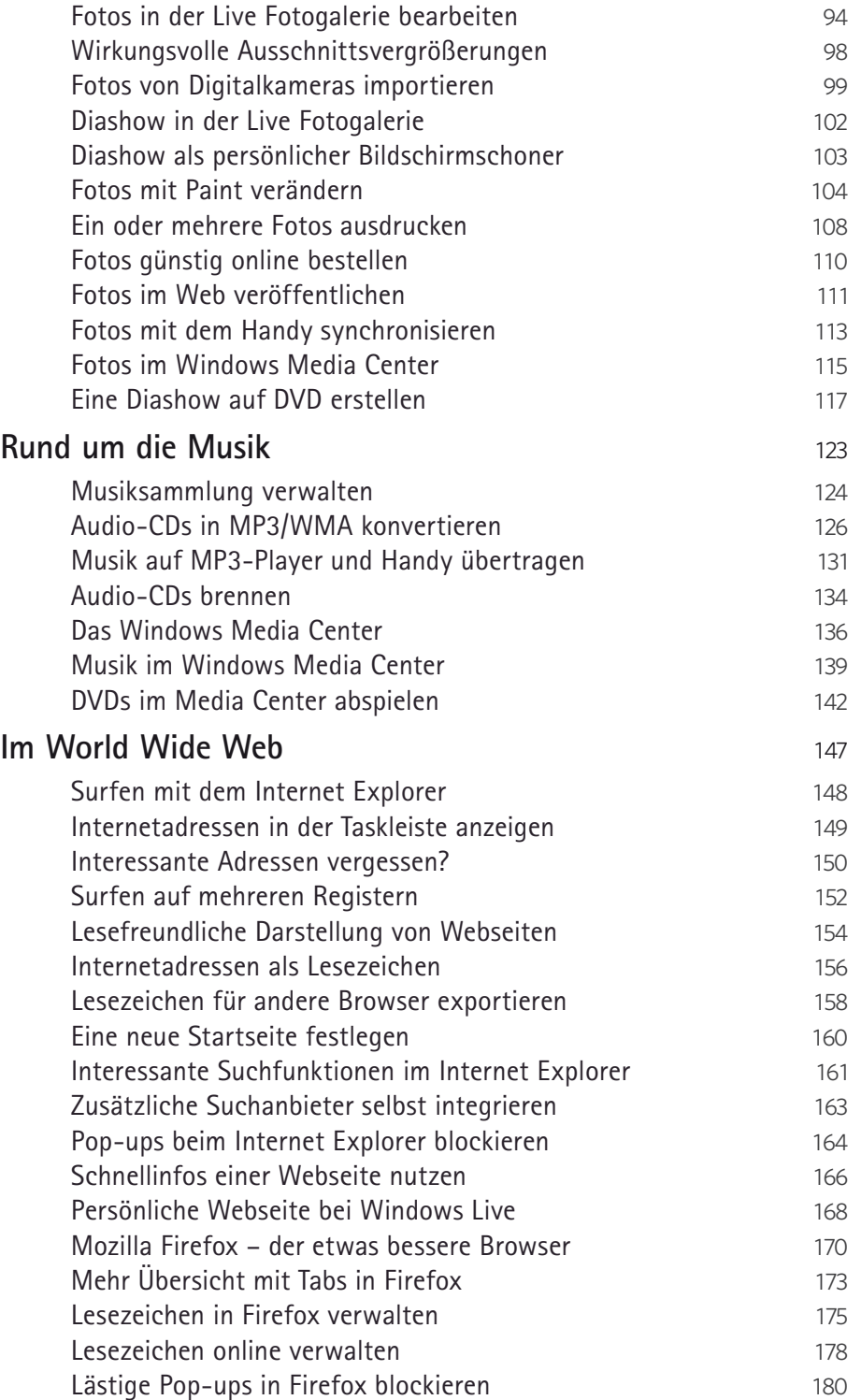

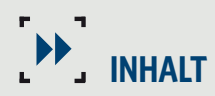

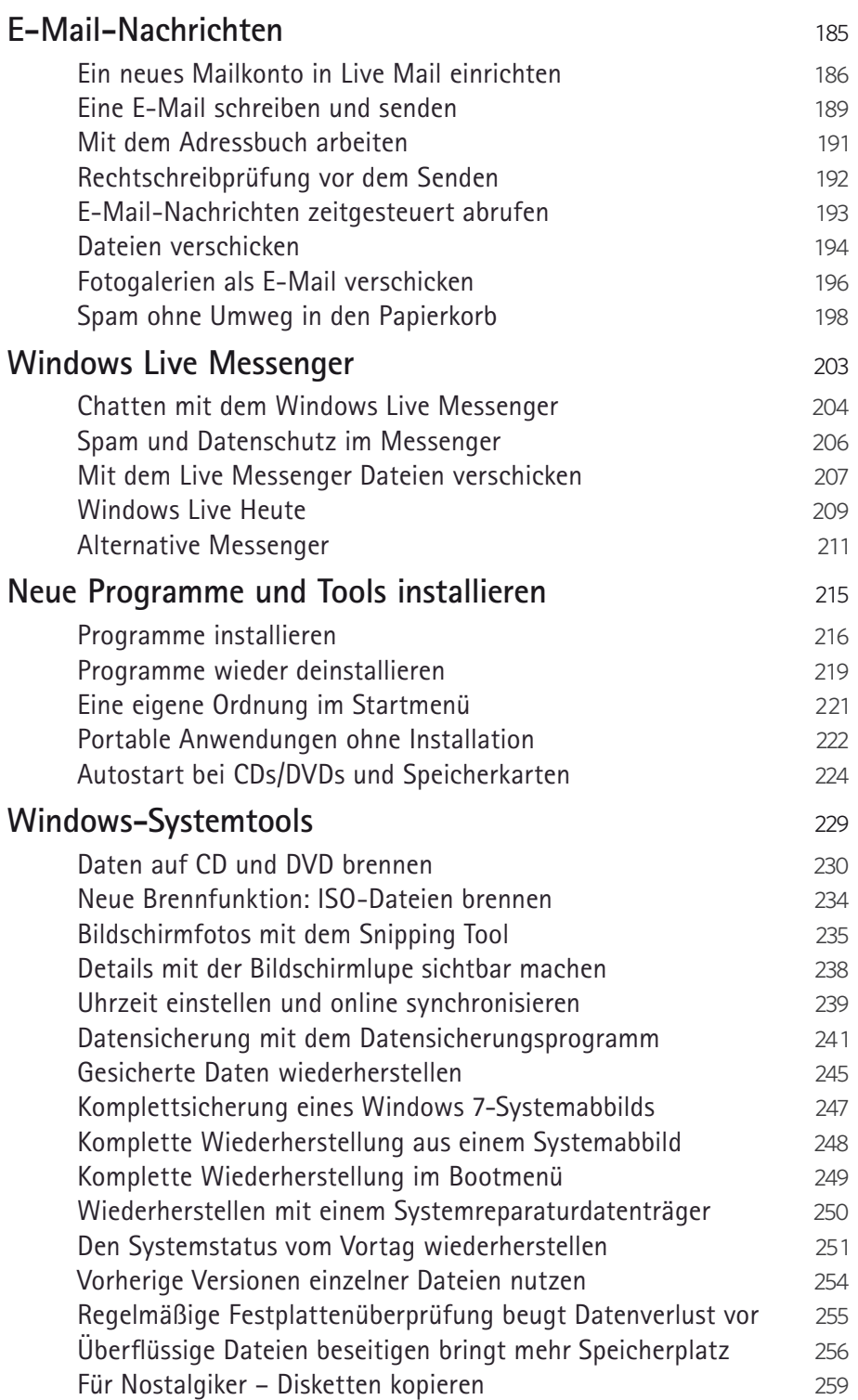

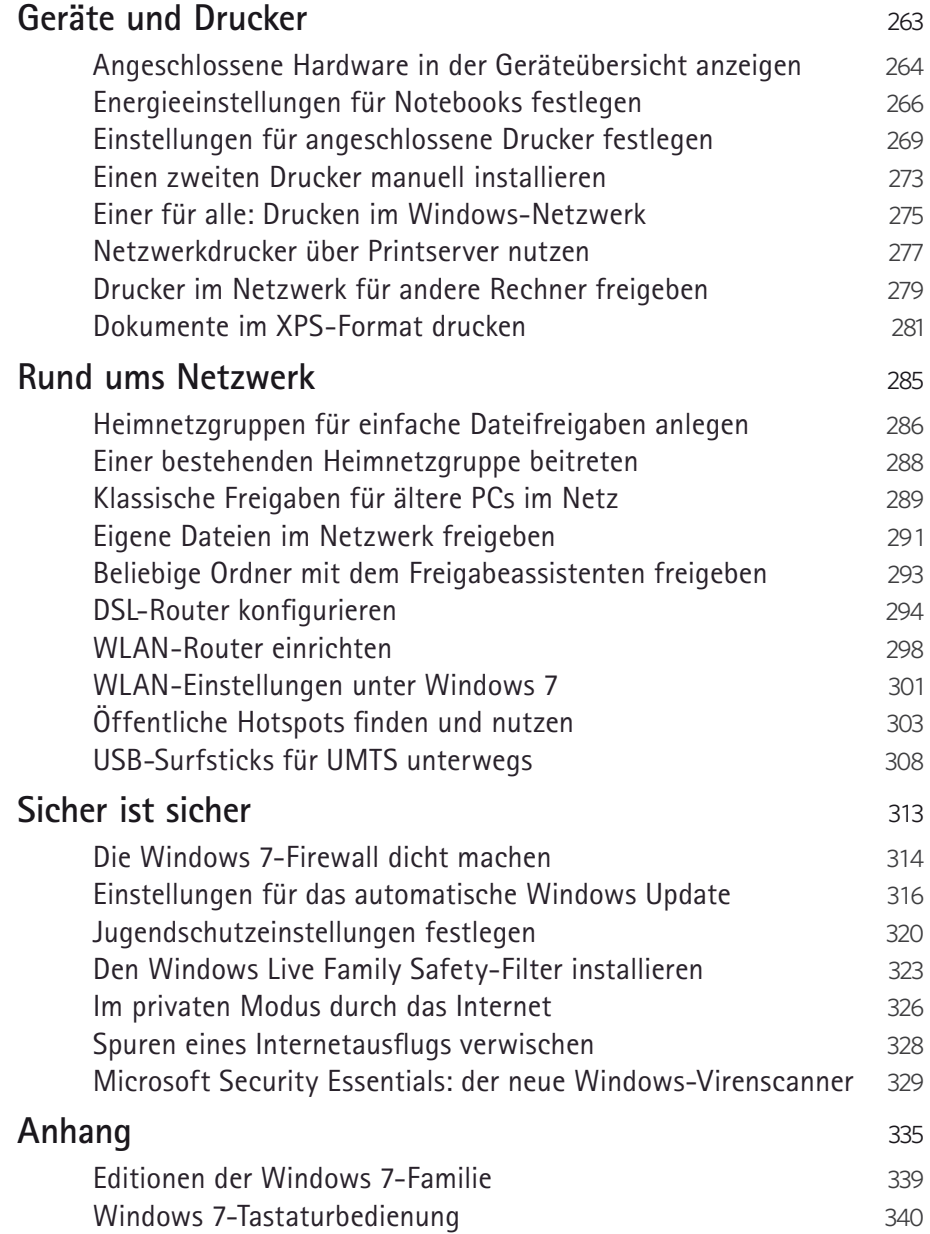

<span id="page-9-0"></span>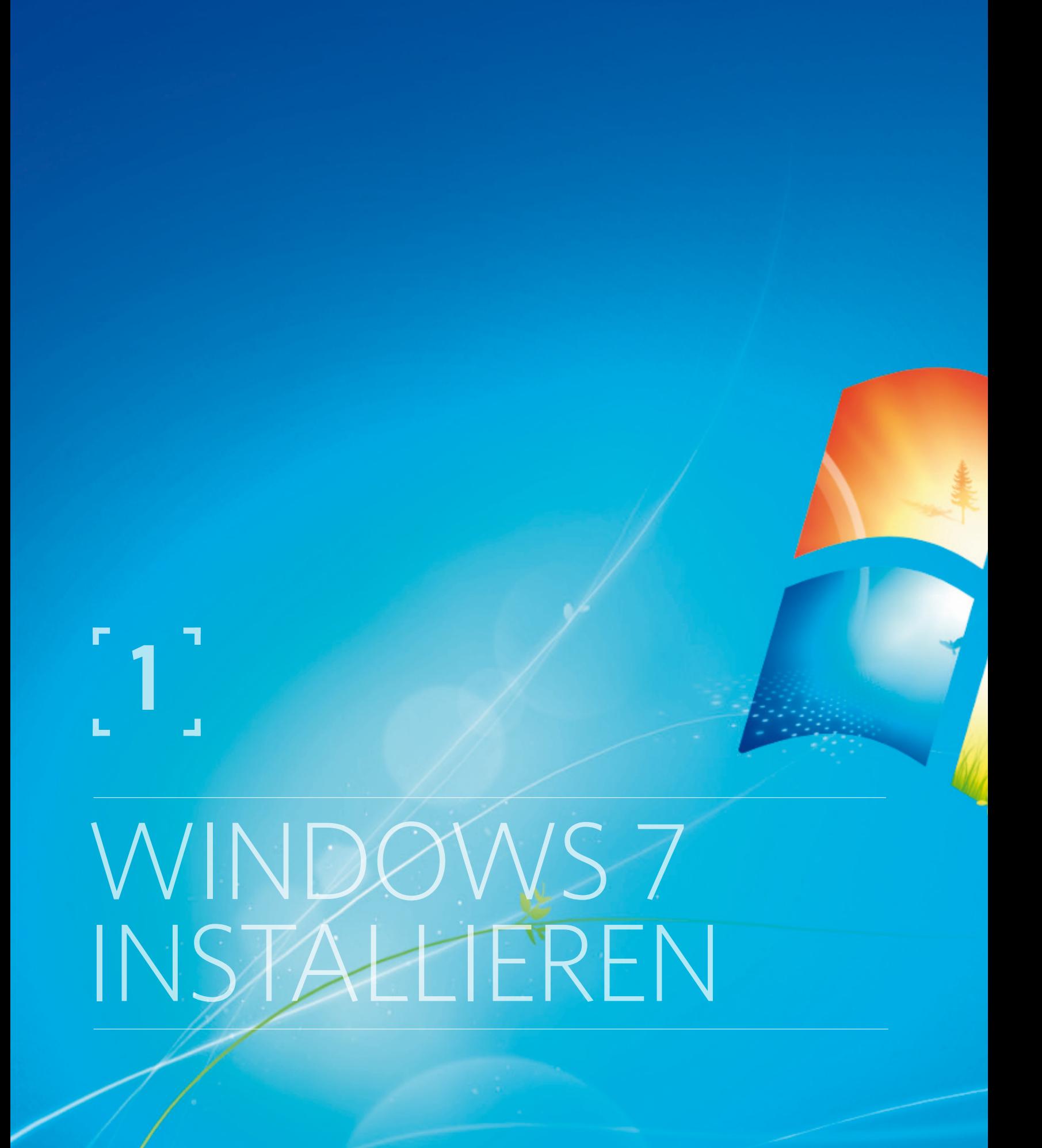

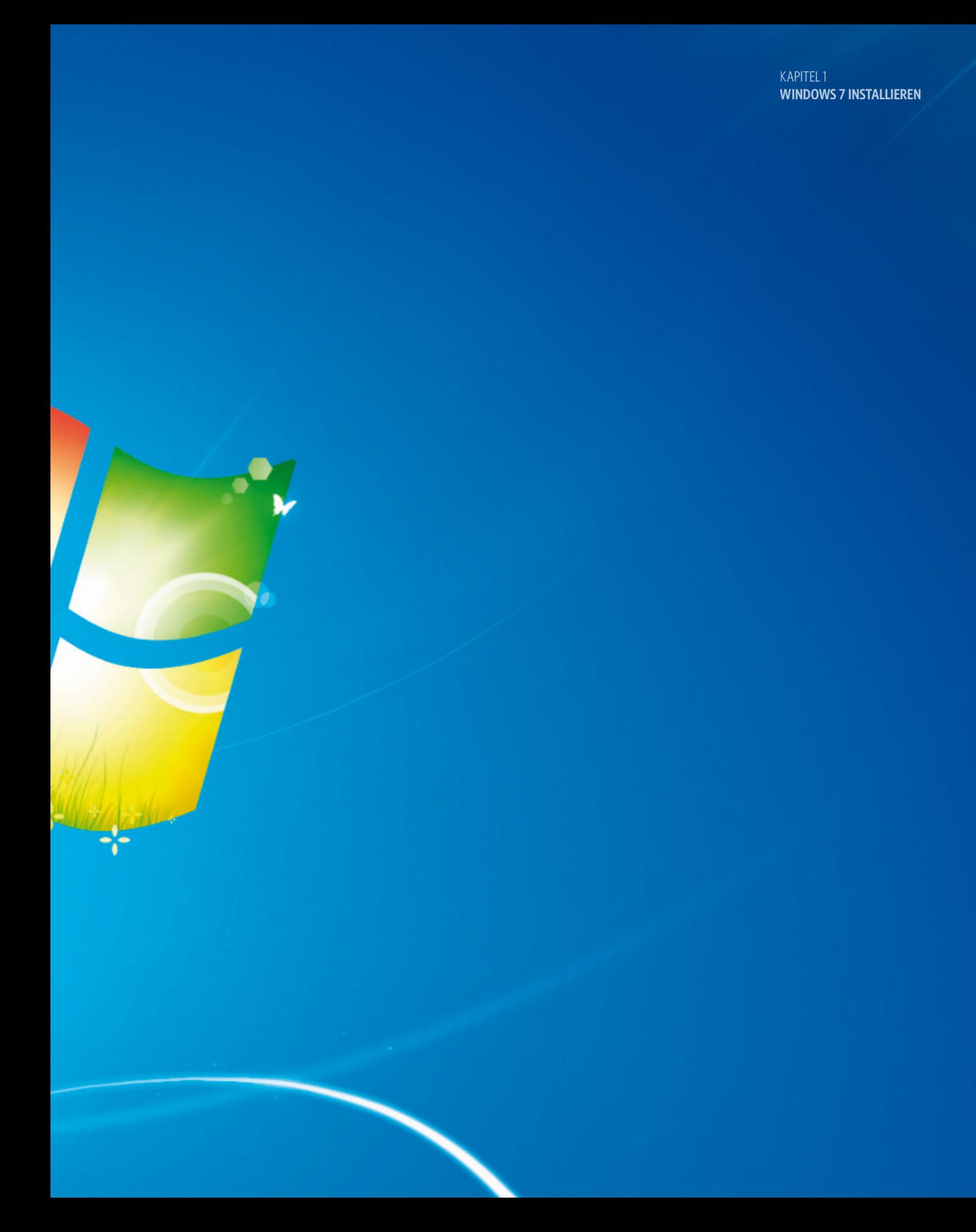

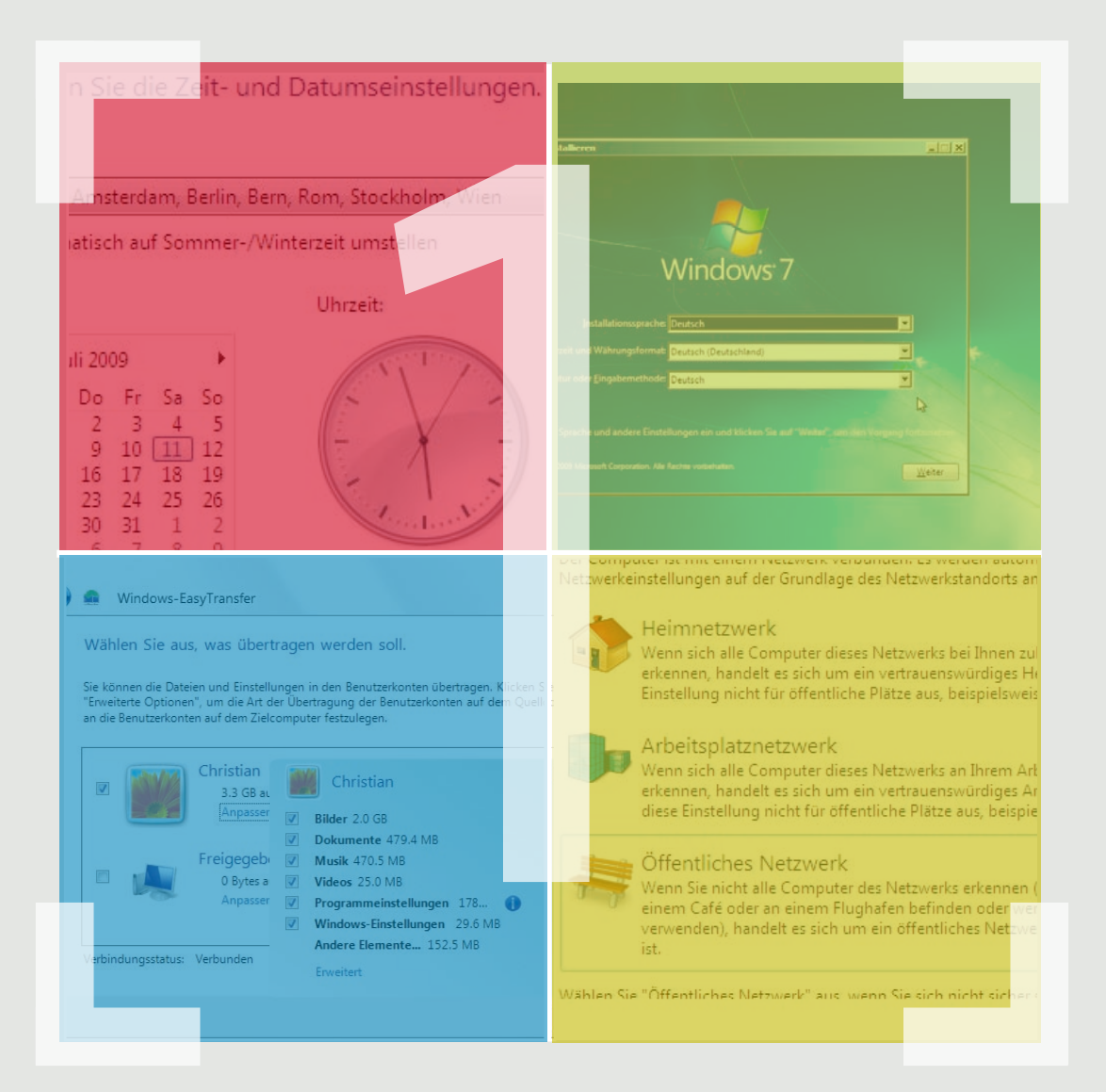

### **Windows 7 installieren**

- **Eine saubere Neuinstallation**
- **Windows Vista auf Windows 7 updaten**
- **Windows 7-Bootmanager einrichten**
- **Windows 7 aktivieren und registrieren**
- **Persönliche Daten von Windows XP übernehmen**
- **Welche Windows 7-Version läuft auf meinem PC?**

### **Eine saubere Neuinstallation**

*Haben Sie einen Computer selbst zusammengebaut oder ohne Betriebssystem gekauft, müssen Sie Windows 7 neu installieren. Die Installation von Windows 7 ist gegenüber Windows Vista und früheren Windows-Versionen wesentlich vereinfacht worden. Während der Installation sind kaum noch Neustarts und Benutzereingaben erforderlich.*

Letzteres hat allerdings den Nachteil, dass auch keine optionalen Komponenten ausgewählt werden können, sondern immer alles installiert wird. Nach der Installation kann man auch nicht mehr, wie früher unter Windows XP, überflüssige Zusatztools und Spiele manuell wieder entfernen. Diese Komponenten lassen sich zwar in der *Systemsteuerung* deaktivieren, verbleiben aber auf der Festplatte.

#### **[1] Bootsequenz im BIOS ändern**

Damit die Installation durch Booten von der Original-DVD funktioniert, muss im BIOS des Computers die Option, von CD-ROM/DVD zu booten, aktiv sein. In vielen BIOS-Versionen werden verschiedene Bootreihenfolgen zur Auswahl angeboten. Sorgen Sie hier dafür, dass das DVD-Laufwerk in folgender Reihenfolge vor der ersten bootfähigen Festplatte steht:

**A, CDROM, C**

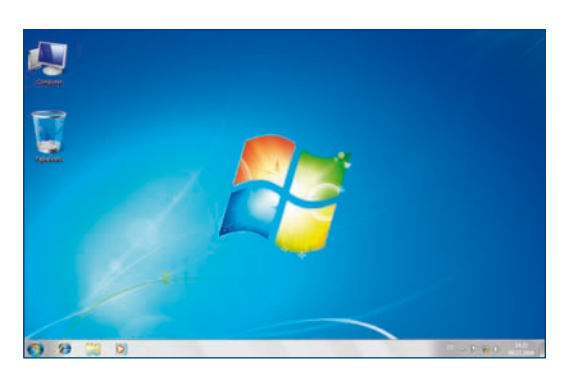

*Windows 7 präsentiert sich nach der Installation mit neuer, eleganter Benutzeroberfläche.* 

Diese Bootsequenz bedeutet, dass zuerst nach einer Bootdiskette in Laufwerk A: gesucht wird. Besitzt Ihr Computer kein Diskettenlaufwerk bzw. ist dort keine Diskette vorhanden, wird nach einer bootfähigen CD-ROM oder DVD gesucht. Wenn diese ebenfalls nicht vorhanden ist, bootet der Computer von der Festplatte C:. Diese Reihenfolge ist für eine Betriebssysteminstallation gut geeignet, auch wenn bereits ein lauffähiges Betriebssystem auf der Festplatte C: installiert ist. Allerdings sollten Sie darauf achten, dass Sie im Normalbetrieb beim Ausschalten nie eine Windows 7-DVD im Laufwerk zurücklassen. Beim nächsten Einschalten käme sonst die Frage, ob Sie Windows 7 neu installieren möchten.

#### **[2] Sprache und Uhrzeitformat**

Nachdem Sie mit der Windows 7-DVD gebootet haben, erscheint als Erstes eine Maske, in der Sie Installationssprache, Uhrzeitformat und Eingabesprache auswählen können. Lassen Sie hier alles auf *Deutsch* stehen. Damit legt Windows 7 automatisch auch die Tastatursprache fest, sodass Sie nicht mehr wie in früheren Windows-Versionen während der Installation mit der englischen Tastaturbelegung arbeiten müssen. Alle Abbildungen und Bezeichnungen in diesem Buch beziehen sich auf die deutsche Windows 7-Version.

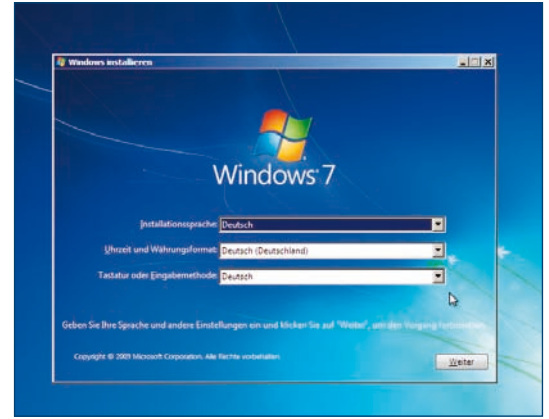

#### **[3] Computerreparaturoptionen**

Im nächsten Schritt haben Sie alternativ die Möglichkeit, sich Computerreparaturoptionen anzeigen zu lassen, um ein beschädigtes Betriebssystem zu retten. Halten Sie schon aus diesem Grund immer eine Windows 7-DVD in Reichweite Ihres Computers bereit – für den Fall der Fälle.

#### **[4] Lizenzvertrag und Neuinstallation**

Nachdem Sie den Lizenzvertrag bestätigt haben, kann die eigentliche Installation starten. Sie haben die Auswahl zwischen einer kompletten Neuinstallation und einer Parallelinstallation auf einer zweiten Festplatte oder Partition.

#### **[5] Partitionieren der Festplatte**

Wurde von der Windows 7-DVD gebootet, erscheint jetzt das neue Partitionierungsprogramm. Hier können Sie eine vorhandene Partition auswählen und bei Bedarf neu formatieren oder aber im freien Bereich der Festplatte eine neue Partition anlegen, in der Windows 7 installiert werden soll. In Windows 7 ist es sogar möglich, eine bestehende Festplattenpartition ohne Datenverlust zu vergrößern – ein Novum für Microsoft-Betriebssysteme, bisher waren dafür immer externe Tools nötig.

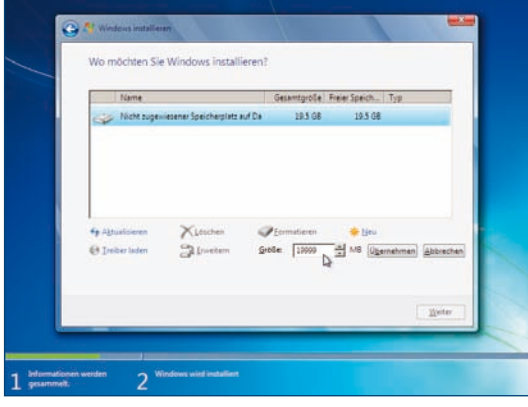

Bei der Neupartitionierung wird automatisch eine zusätzliche 100 MByte große System-Reserved-Partition angelegt, die für die Systemwiederherstellung und die BitLocker-Festplattenverschlüsselung benötigt wird.

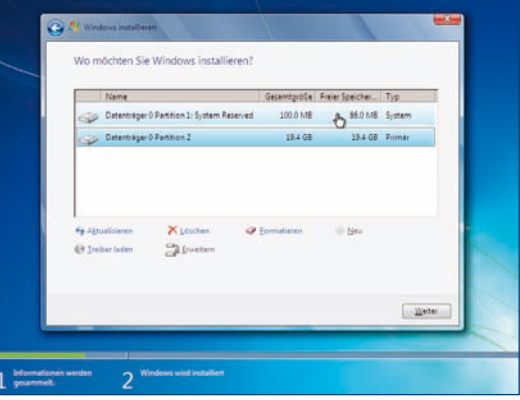

#### **[6] Start der Installationsprozedur**

Jetzt startet die eigentliche Installationsprozedur, die zwar gegenüber Windows Vista und Windows XP deutlich schneller abläuft, aber dem Anwender trotzdem ausreichend Zeit für eine gemütliche Kaffeepause gibt.

#### **[7] Benutzer- und Computername**

Nachdem alle Betriebssystemdateien auf die Festplatte übertragen wurden, startet der PC automatisch neu. Nach dem Neustart werden Sie aufgefordert, einen *Benutzernamen* für den Hauptbenutzer und einen *Computernamen* einzugeben. Verzichten Sie bei beiden Namen auf internationale Sonderzeichen und Satzzeichen.

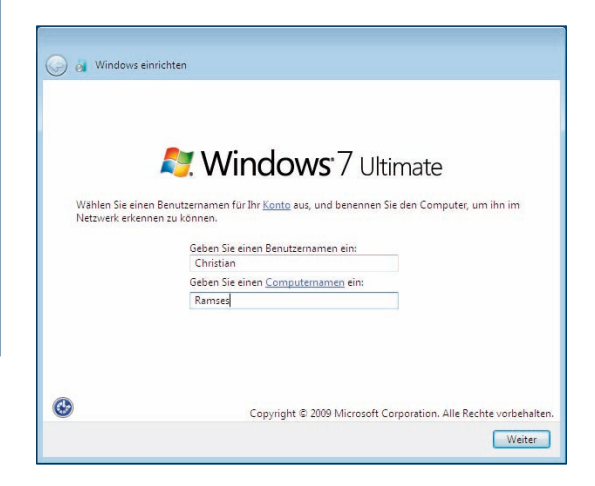

#### **[8] Benutzerkennwort festlegen**

Für den neuen Benutzer kann ein Kennwort (Passwort) festgelegt werden. Dieses müssen Sie dann bei der Benutzeranmeldung eingeben. Sicherheitshalber muss bei der Definition eines Kennworts dieses zweimal eingegeben werden, um Tippfehler auszuschließen. Zusätzlich zum Kennwort kann auf der Willkommensseite noch ein Kennworthinweis gezeigt werden, um den Benutzer an sein Kennwort zu erinnern. Dieser Hinweis sollte aber nicht zu eindeutig sein, damit andere Benutzer das Kennwort nicht herausfinden können.

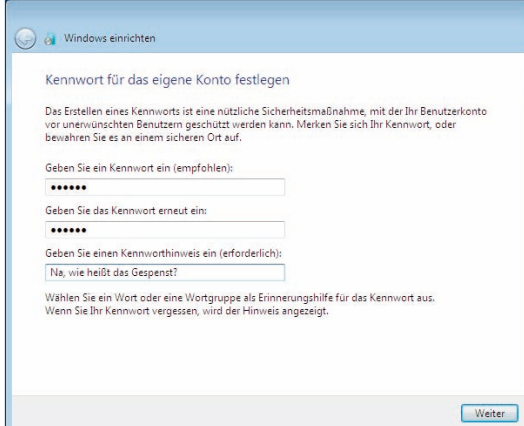

#### **[9] Windows-Produkt-Key eingeben**

Jetzt werden Sie aufgefordert, den Produkt-Key einzugeben, den Sie auf der Verpackung Ihrer Windows 7-Version finden. Er besteht aus fünf Gruppen zu je fünf Ziffern oder Buchstaben. Der Produkt-Key legt auch fest, welche Windows 7-Version installiert wird. Auf der DVD sind alle Versionen enthalten. Zusätzlich können Sie hier festlegen, ob Windows 7 automatisch aktiviert werden soll, wenn eine Internetverbindung besteht.

#### **[10] Ja zu wichtigen Updates**

Im nächsten Schritt legen Sie fest, ob Sie wichtige Updates herunterladen möchten. Das sollten Sie immer tun, denn nur so können Sie sicherstellen, dass sicherheitsrelevante Systempatches stets zeitnah installiert werden. Allerdings werden in den empfohlenen Einstellungen bei Problemen automatisch Daten an Microsoft übertragen. Wenn Sie das nicht wollen, schalten Sie auf *Nur wichtige Updates installieren* um.

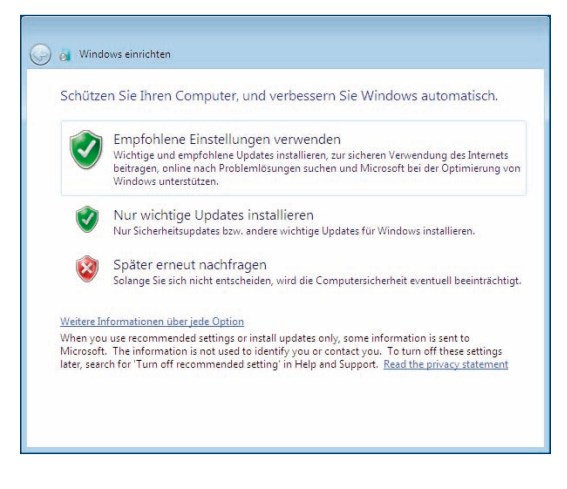

#### **[11] Datum, Uhrzeit und Zeitzone**

Überprüfen Sie anschließend Datum, Uhrzeit und vor allem die Zeitzone. Diese Werte werden aus der Systemuhr des PCs übernommen. Sollte diese falsch gehen, haben Sie hier die Gelegenheit, die richtigen Werte einzustellen.

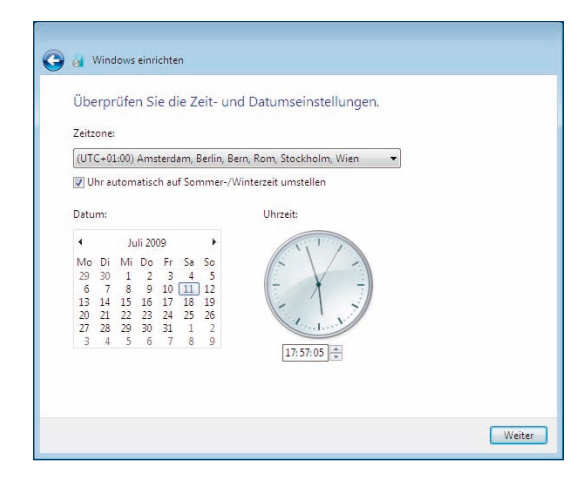

#### **[12] Netzwerkstandort auswählen**

Wählen Sie im nächsten Bildschirm einen Netzwerkstandort aus. Damit legen Sie Grundeinstellungen für die Freigabe von Dateien auf dem eigenen Computer für das Netzwerk fest. Legen Sie den Typ fest, der Ihrem Netzwerk am besten entspricht. In der Einstellung *Heimnetzwerk* können Sie die einfache Freigabe mithilfe der neuen Heimnetzgruppen nutzen. Wählen Sie *Arbeitsplatznetzwerk*, wenn sich alle Netzwerkrechner an Ihrem Arbeitsplatz befinden. Die Einstellung *Öffentliches Netzwerk* sollte immer dann verwendet werden, wenn der Computer direkt und ohne hauseigenen Router über ein DSL-Modem, eine Mobilfunkverbindung per Surfstick oder Handy oder über ein öffentliches WLAN mit dem Internet verbunden ist.

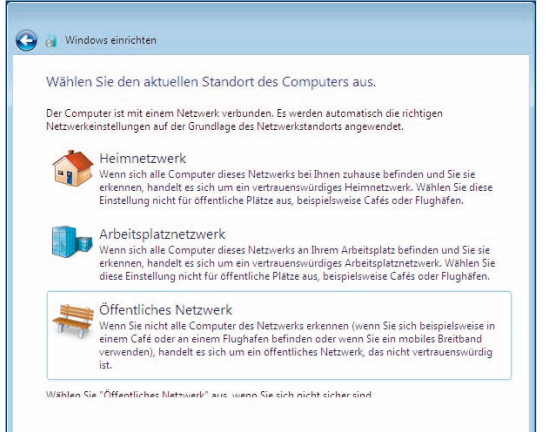

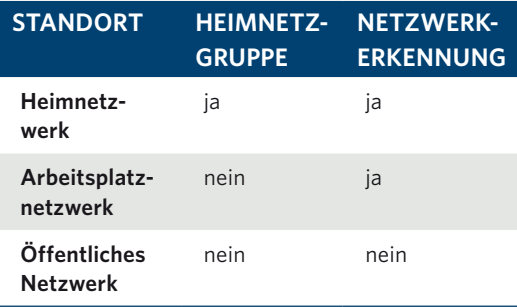

#### **[13] Anlegen einer Heimnetzgruppe**

Bei Auswahl des Netzwerkstandorts *Heimnetzwerk* erscheint die Aufforderung, eine Heimnetzgruppe anzulegen. Ist bereits eine Heimnetzgruppe im Netzwerk vorhanden, können Sie ihr beitreten und eigene Ordner auf dem neu installierten PC freigeben. Zum Beitritt in die Heimnetzgruppe ist das Heimnetzgruppenkennwort erforderlich. Ist dieser PC der erste Windows 7-PC im Netzwerk, wird die Heimnetzgruppe angelegt und ein zufälliges Kennwort generiert. Sie können die Einrichtung der Heimnetzgruppe auch überspringen und sie später noch einrichten.

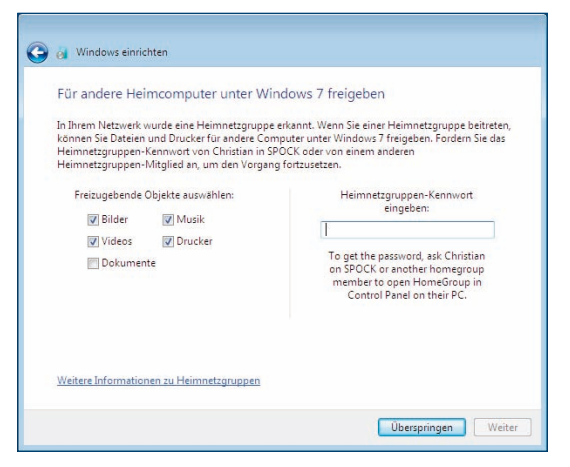

#### **[14] Abschließender Neustart**

Zum Abschluss der Installation wird der Desktop für den neuen Benutzer eingerichtet und Windows 7 gestartet, was beim ersten Mal etwas länger dauert als bei zukünftigen Systemstarts.

### WAS IST FINF Heimnetzgruppe?

Heimnetzgruppen sind ein neues Verfahren zur besonders einfachen Dateifreigabe zwischen mehreren Windows 7-Computern im Netzwerk. In jedem Netzwerk mit dem Standorttyp Heimnetzwerk kann eine solche Heimnetzgruppe existieren. Der Zugriff wird über ein gemeinsames, zufällig generiertes Heimnetzgruppenkennwort geschützt, das einmalig auf jedem Computer eingegeben werden muss.

### **Windows Vista auf Windows 7 updaten**

*Nicht jede Windows Vista-Version lässt sich beliebig mit jeder Windows 7-Version aktualisieren. Microsoft hat nur bestimmte Kombinationen für das Update vorgesehen. Jede Windows Vista-Version kann nur auf die jeweils entsprechende Windows 7-Version oder eine höhere upgedatet werden. Updates auf eine andere Sprachversion oder Plattform (z. B. 32 Bit auf 64 Bit) sind ebenfalls nicht möglich. Vor dem Upgrade muss unter Windows Vista mindestens das Windows Vista Service Pack 1 installiert sein.*

Möchten Sie Windows Vista noch eine Weile behalten und Windows 7 zunächst testen, führen Sie eine Parallelinstallation durch. Über einen Bootmanager wählen Sie dann aus, welches Betriebssystem gestartet werden soll. Die Parallelinstallation funktioniert nur mit Windows-Betriebssystemen, mit anderen – wie zum Beispiel Linux – nicht.

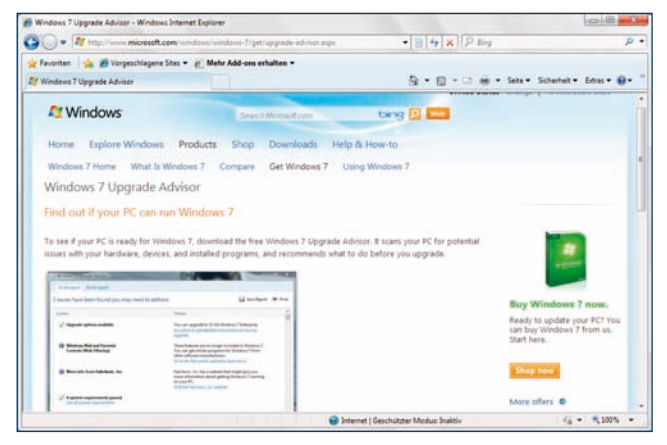

*Hier bekommen Sie den Windows 7 Upgrade Advisor:* **www.microsoft.com/windows/windows-7/get/upgrade-advisor.aspx***.*

#### **Mögliche Windows Vista-Update-Kombinationen**

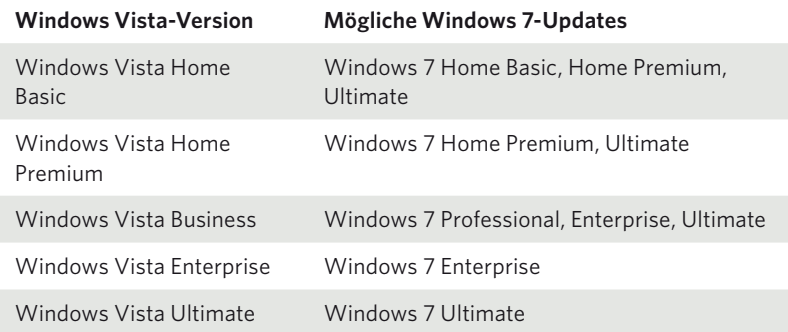

#### **[1] Test: Ready for Windows 7**

Beachten Sie, dass zur Installation bestimmte von Microsoft vorgegebene Hardwarevoraussetzungen erfüllt sein müssen, die bei Windows 7 gegenüber Windows Vista nicht gestiegen sind, sondern eher etwas reduziert wurden. Windows 7 läuft auf jedem einigermaßen aktuellen PC aus den letzten Jahren.

Die Windows 7-Original-DVD enthält einen Downloadlink für ein Programm, mit dem Sie die Kompatibilität eines PCs für Windows 7 überprüfen können. Beim Einlegen der DVD erscheint ein Willkommensbildschirm, der die Option anbietet, den Windows 7 Upgrade Advisor zu installieren und auszuführen.

#### **[2] Externe Geräte anschließen**

Schließen Sie spätestens jetzt alle externen Geräte an, die Sie unter Windows 7 verwenden wollen, damit der Upgrade Advisor sie mit überprüfen kann. Legen Sie außerdem eine DVD in das Laufwerk, um die Laufwerkgeschwindigkeit zu testen. Sie können den Windows 7 Upgrade Advisor auch direkt bei *www.microsoft.com* herunterladen. Suchen Sie im Downloadbereich nach *Windows 7 Upgrade Advisor*. Der Windows 7 Upgrade Advisor benötigt mindestens Windows XP mit installiertem Service Pack 2 oder Windows Vista.

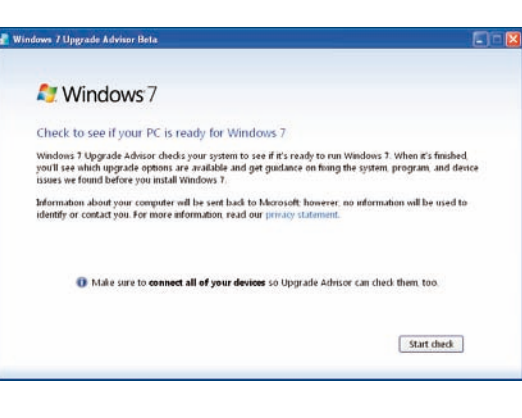

#### **[3] Upgrade Advisor starten**

Klicken Sie auf *Start check*, um die automatische Überprüfung zu starten. Während der Check läuft, können Sie sich im unteren Teil des Dialogfelds Werbung für die verschiedenen Windows 7-Versionen ansehen.

Nach einer Testphase, die einige Minuten dauern kann, wird ein Kompatibilitätsbericht angezeigt, der Hinweise auf Probleme mit installierter Hardund Software enthält. Die Überprüfung der Software bezieht sich nur auf Programme, die auf lokalen Laufwerken installiert sind, nicht auf solche, die von Netzwerklaufwerken gestartet werden.

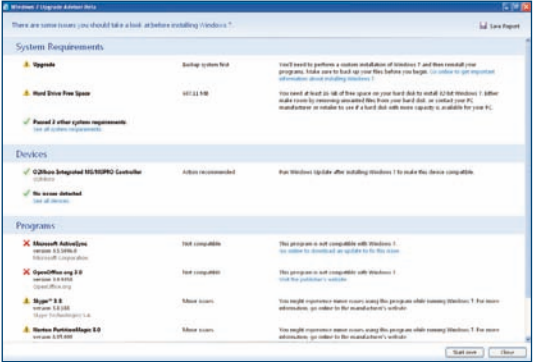

Erschrecken Sie nicht, wenn der Update-Bericht jede Menge Kompatibilitätsprobleme meldet. Oftmals scheitert die Kompatibilität nur daran, dass gerade zu wenig Festplattenspeicher frei ist oder dass für bestimmte Hardwarekomponenten keine Treiber vorliegen.

Der Windows 7 Upgrade Advisor unterscheidet zwischen zwei verschiedenen Typen von Meldungen:

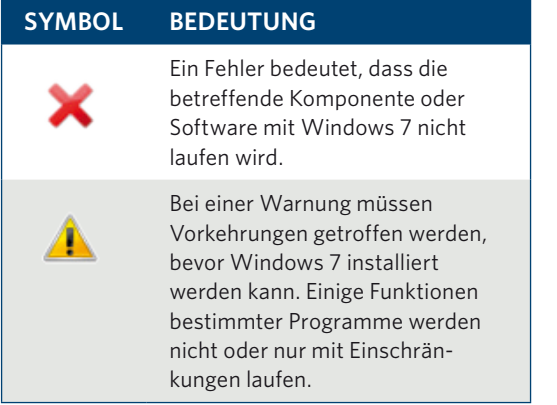

#### **[4] Allg. Systemanforderungen**

Microsoft hat etwas seltsame Vorstellungen vom möglichen Alter und der Nutzungsdauer von Hardware. In der Dokumentation zu Windows 98 stand seinerzeit zum Beispiel der Hinweis, man solle sich beim geplanten Betrieb älterer Hardware, die noch nicht über USB angeschlossen wird, beim jeweiligen Hersteller über die Windows 98-Kompatibilität informieren. Zum Zeitpunkt der Vorstellung von Windows 98 gab es aber noch so gut wie gar keine USB-Geräte. Für Windows Vista galten fast alle PCs, die im Laufe des vergangenen Jahres über Elektronikmarktketten und Lebensmitteldiscounter verkauft wurden, in ihrer Standardausstattung als alt.

Mit Windows 7 hat sich Microsoft der Realität angepasst. Die neue Version läuft auf jedem halbwegs aktuellen PC, solange dieser über mindestens 1 GByte RAM verfügt. Windows 7 berücksichtigt bei der Kompatibilitätsprüfung nur die Treiber, die auf der Original-DVD mitgeliefert werden. Fast alle Hersteller bieten auf ihren Webseiten inzwischen aber auch Windows 7-Treiber für ältere Geräte zum Download an. Ist das nicht der Fall, funktioniert oft auch noch ein Windows XP-Treiber mit Windows 7.

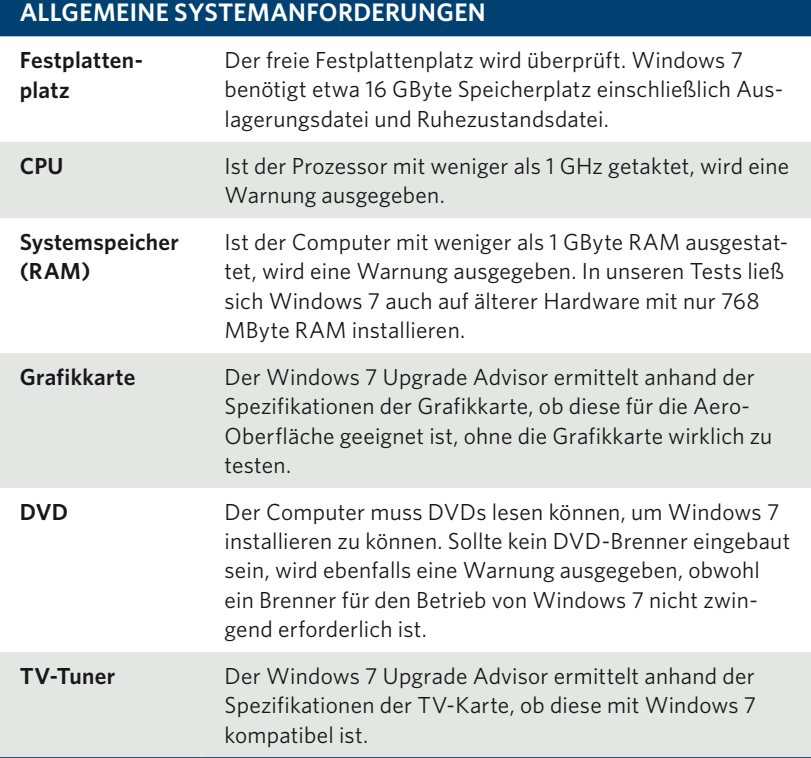

#### **[ 5 ] Angeschlossene Geräte**

Während der Überprüfung der angeschlossenen Ge räte sucht der Windows 7 Upgrade Advisor nach inkompatiblen Geräten. Bei einigen Geräten muss nach der Installation von Windows 7 einmal das Windows Update laufen, da Treiber benötigt wer den, die nicht im Lieferumfang von Windows 7 ent halten sind.

#### **[6] Installierte Anwendungen**

Die installierten Anwendungen werden überprüft, soweit sie in der Kompatibilitätsliste von Windows 7 stehen. Auch hier kann es zu Fehlern und Warnun gen kommen.

#### **Symbol Bedeu tun g**

Bei einem Fehler muss die betreffen de Anwendung vor der Installation von Windows 7 deinstalliert werden.

Bei einer Warnung kann Windows 7 installiert werden. Die betreffende Anwendung wird jedoch nicht oder nur mit Einschränkungen laufen. Be sonders Festplattentools, Systemop timierungen, Backup-Programme, CD-/DVD-Brennprogramme, die Verwaltung von Wechselmedien, Faxprogramme und andere An wendungen, die unmittelbar mit bestimmten Hardwarekomponenten zusammenspielen, können eventuell zu Windows 7 inkompatibel sein und werden deshalb hier gemeldet.

Sie sehen im Windows 7 Upgrade Advisor direkt auf den ersten Blick, was vor der Installation von Windows 7 noch zu tun ist. In den meisten Fällen muss zusätzlicher Festplattenplatz durch Aufräu men, Neupartitionierung oder Einbau einer weite ren Festplatte geschaffen werden. Oft müssen auch Anwendungen deinstalliert werden, die sonst unter Windows 7 Probleme bereiten würden.

#### **[7] Windows 7 installieren**

Um Windows 7 Schritt für Schritt zu installieren, haben Sie zum einen die Möglichkeit, die Win dows 7-DVD unter Windows XP oder Windows Vis ta einzulegen und zu installieren. Dabei kann das vorhandene Windows behalten und Windows 7 auf

### п Kann man auch von XP auf Windows 7 upgraden ?

Beim Umstieg von Windows XP muss Win dows 7 komplett neu installiert werden. Eine Übernahme bestehender Daten ist mit dem EasyTransfer-Assistenten möglich. Am ein fachsten ist es, seine persönlichen Dateien auf einer eigenen Partition zu lagern. Diese bleibt bei der Neuinstallation unangetastet, sodass die Daten in Windows 7 wieder zur Verfügung stehen. Wer viele Programme unter Windows XP installiert hat und diese in Windows 7 weiterverwenden möchte, kann sich erst ein Windows Vista-Update installieren und von dort auf Windows 7 up daten – vorausgesetzt, die Programme lau fen überhaupt noch unter Windows 7. Diese Methode ist allerdings nicht zu empfehlen. Microsoft bietet unter anderem deshalb kein direktes Upgrade von Windows XP auf Windows 7 an, weil die technischen Unterschiede durch den neuen Kernel sehr groß sind. Daneben wird eine Update-Installation über diesen Umweg sicher auch nicht so schlank und schnell sein wie eine Windows 7-Neuinstallation. Um sich nicht mit Altlasten von Windows Vista auf dem PC herumärgern zu müssen, bietet sich eine Neuinstallation in jedem Fall an. Die Daten vom alten Computer lassen sich bequem mit dem Tool Windows-EasyTransfer übertra gen, das im Fenster Erste Schritte unter Windows 7 angeboten wird. Dieses Tool läuft auch mit Windows Vista und XP.

einer neuen Partition oder auf einem zweiten Lauf werk parallel installiert werden.

Zum anderen können Sie direkt mit der Win dows 7-DVD booten. Bei dieser Methode können die Partitionen auf der Festplatte gelöscht oder neue angelegt werden. Windows 7 kann dann als einzi ges Betriebssystem oder parallel zu einem vorhan denen Windows XP oder Windows Vista in einer ei genen Partition installiert werden.

Die einzelnen Schritte der Windows 7-Installation wurden im Workshop "Durchführen einer saube ren Neuinstallation" detailliert vorgestellt.

### **Windows 7-Bootmanager einrichten**

*Windows 7 liefert einen eigenen Bootmanager mit, der automatisch aktiviert wird, wenn Sie Windows 7 parallel zu einem vorhandenen früheren Windows installieren. Der Bootmanager installiert sich ebenfalls immer auf der ersten Festplatte, kann dann aber die Systemdateien von Windows 7 auf einer zweiten Platte unabhängig vom vorhandenen Betriebssystem installieren.*

Arbeiten Sie z. B. parallel mit Windows XP, schaltet sich der neue Windows 7-Bootmanager vor den von Windows XP. Das bedeutet, dass beim Start der Windows 7-Bootmanager erscheint, in dem nur zwischen *Windows 7* und *Frühere Windows-Version* ausgewählt werden kann. Wählt man die ältere Version, erscheint das von Windows XP bekannte Bootmenü, in dem Windows XP und eventuell vorhandene weitere Windows-Versionen eingetragen sind.

#### **[1] Erweiterte Systemeinstellungen**

Der Windows 7-Bootmanager richtet Windows 7 automatisch als Standardbetriebssystem ein, wenn der Anwender beim Booten nicht nach wenigen Sekunden ein anderes Betriebssystem auswählt. Diese Einstellung lässt sich aber auch ändern. Klicken Sie dazu in der *Systemsteuerung* unter *System und Sicherheit/System* links auf den Link *Einstellungen ändern*.

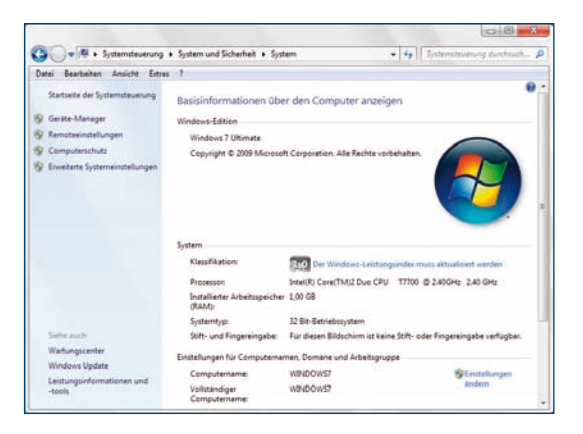

*Anzeigen der Basisinformationen des Computers. Rechts unten sehen Sie den Link* **Einstellungen ändern***.*

### Danach klicken Sie im nächsten Dialogfeld auf die

**[2] Standardbetriebssystem festlegen**

untere der drei *Einstellungen*-Schaltflächen. Daraufhin wird ein Fenster angezeigt, in dem Sie das Standardbetriebssystem wählen und die Anzeigedauer der Betriebssystemliste festlegen können.

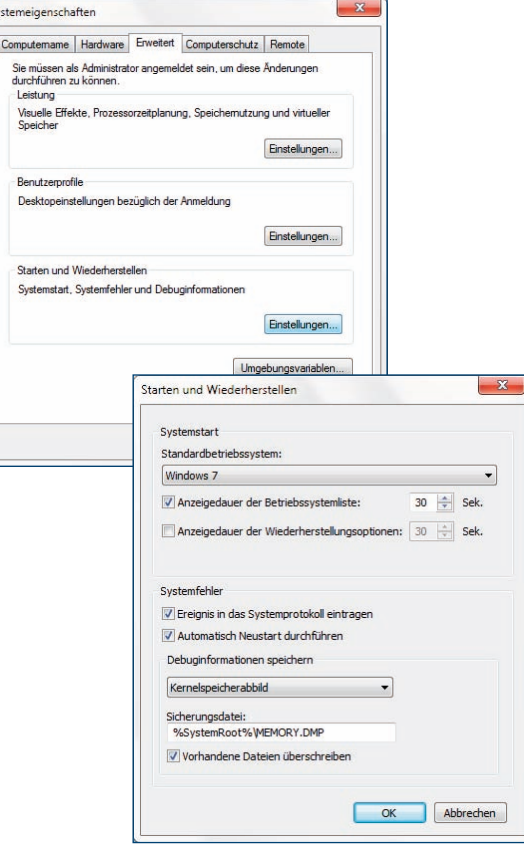

### **Windows 7 aktivieren und registrieren**

*Beim ersten Start des neuen Windows 7 erscheint eine Aufforderung zur Aktivierung, falls diese nicht bereits bei der Eingabe des Produkt-Keys im Installationsprogramm durchgeführt wurde. Nach einem Zeitraum von 30 Tagen muss das Betriebssystem spätestens bei Microsoft aktiviert werden – ein Versuch, möglichen Raubkopierern das Handwerk zu legen.*

Für die Aktivierung wird auf dem eigenen Computer anhand verschiedener Daten, über die Microsoft nur wenig Auskunft gibt, eine Installations-ID zusammengestellt. Diese muss online über das Internet an Microsoft übermittelt werden. Eine Aktivierung per Telefon ist anders als bei Windows XP standardmäßig nicht mehr vorgesehen. Leider wird der Benutzer absolut im Dunkeln darüber gelassen, welche Daten tatsächlich übertragen werden.

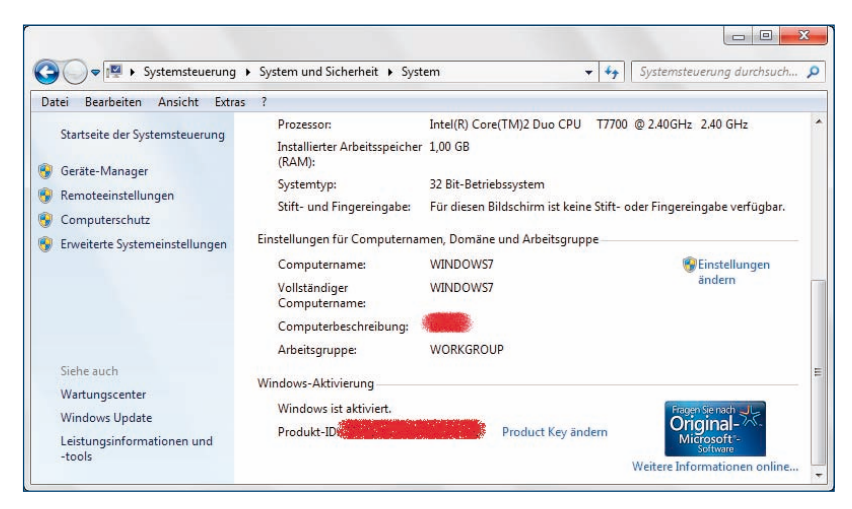

*Die Windows-Aktivierung wurde erfolgreich abgeschlossen.*

#### **[1] Tage bis zur Zwangsaktivierung**

Die *Systemsteuerung* zeigt unter *System und Sicherheit/System* einen Informationsbildschirm mit Details zum Computer. Diese Anzeige können Sie auch ohne viele Klicks mit der Tastenkombination [Win]+[Pause] aufrufen. Dort finden Sie ganz unten eine Anzeige, die Ihnen mitteilt, wie viele Tage noch bis zur Zwangsaktivierung verbleiben.

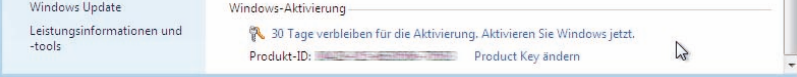

#### **[2] Gültigen Produkt-Key eingeben**

Haben Sie bei der Installation keinen Produkt-Key angegeben, können Sie das jetzt nachholen. Windows 7 erkennt dies beim Versuch der Aktivierung automatisch und bietet jetzt die Möglichkeit, einen gültigen Produkt-Key einzugeben. Dieser muss mit der installierten Windows-Version übereinstimmen, da Windows 7 andernfalls komplett neu installiert werden muss.

#### **[3] Aktivierung später vornehmen**

Sie haben 30 Tage Zeit, Windows 7 zu aktivieren. Sie können also ruhig den Aktivierungsbildschirm beim ersten Neustart übergehen und die Aktivierung später manuell vornehmen.

Mit der Aktivierung etwas zu warten hat den Vorteil, dass man eventuell noch inkompatible Hardware umbauen oder austauschen kann. Der Aktivierungscode ist von der Hardware abhängig. Bei mehr als drei ausgetauschten Komponenten muss neu aktiviert werden.

Allerdings werden bei der Aktivierung auch Daten installierter Software übertragen. Wer nicht möchte, dass Microsoft erfährt, welche Programme auf seinem PC installiert sind, aktiviert sein jungfräuliches Windows direkt nach der Installation.

Diese Aktivierung hat nichts mit der freiwilligen persönlichen Registrierung zu tun. Diese beiden Vorgänge werden von vielen Benutzern leicht verwechselt. Nach der Aktivierung wird zwar ein Formular zur Registrierung gezeigt, das aber problemlos übersprungen werden kann.

### **Persönliche Daten von Windows XP übernehmen**

*Ein neuer Computer und ein neues Betriebssystem sind schnell eingerichtet. Richtig aufwendig wird es, wenn es darum geht, Dateien und Einstellungen vom bisherigen Computer zu übertragen. Bis man auf dem neuen PC wieder produktiv arbeiten kann, vergeht meistens viel Zeit.*

Microsoft liefert mit Windows 7 ein Programm mit, das den Datenumzug von einem PC auf einen anderen deutlich erleichtert. Sie finden dieses im Fenster *Erste Schritte* sowie im Startmenü unter *Zubehör/Systemprogramme/Windows-EasyTransfer*. Dieses Programm überträgt neben den eigenen Dateien auch Benutzerkonten, Programm- und Interneteinstellungen sowie E-Mails und das Adressbuch.

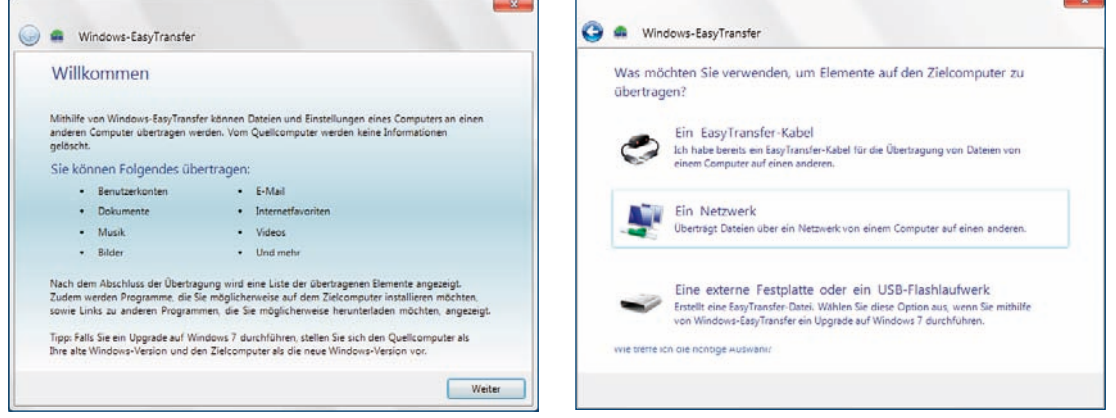

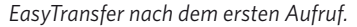

#### **[1] EasyTransfer starten**

Wenn Sie auf beiden Computern Windows 7 verwenden, starten Sie das Programm auch auf beiden. Läuft auf dem Quellcomputer noch Windows XP oder Vista, kann Windows-EasyTransfer dort per CD, USB-Stick oder Netzwerk installiert werden. Zur Übertragung der Daten kann ein spezielles EasyTransfer-Kabel, ein Wechselmedium (USB-Stick, externe Festplatte, Speicherkarte) oder das Netzwerk verwendet werden.

#### **[2] Übertragungsart auswählen**

Nachdem Sie die Art der Übertragung gewählt haben, legen Sie fest, welcher der Quellcomputer mit den alten Daten und welcher der Zielcomputer ist, auf den diese übertragen werden sollen.

In den nächsten Schritten müssen Sie auf einem Computer einen Schlüssel eingeben, der auf dem anderen Computer bereitgestellt wird.

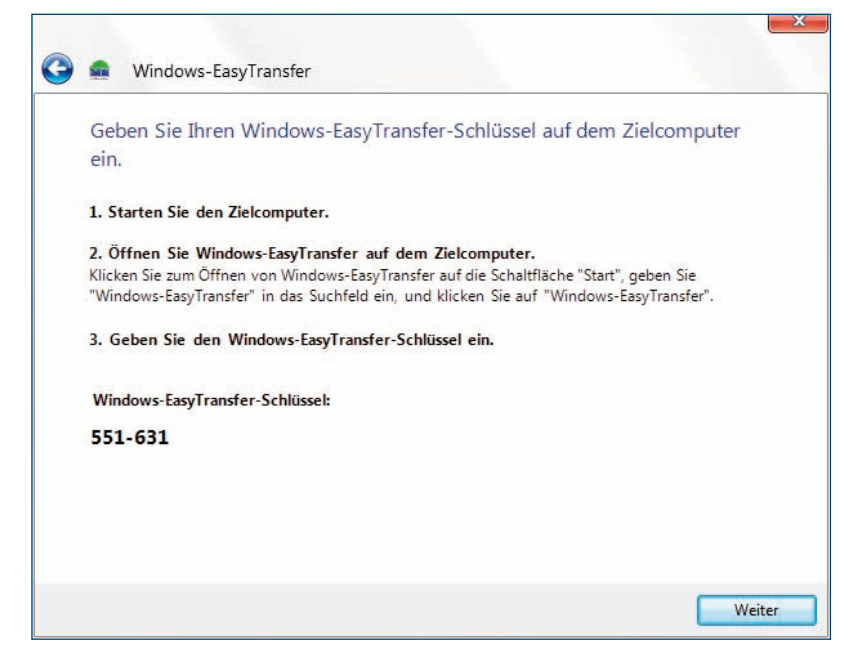

#### **[3] Dateien auswählen**

Windows-EasyTransfer gleicht dann Listen von Dateien ab und führt eine Kompatibilitätsprüfung zwischen beiden Computern durch, zunächst ohne etwas zu übertragen. Das Programm schätzt ab, wie viele Daten kopiert werden müssen.

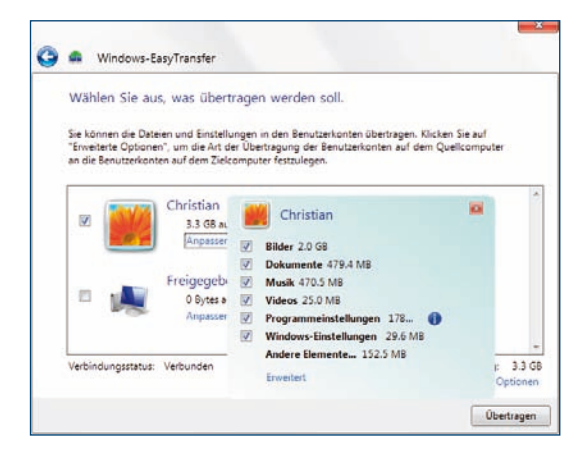

Jetzt kommt der wichtigste Schritt, in dem Sie auswählen müssen, welche Daten übertragen werden sollen. Benutzerkonten und Programmeinstellungen sollten nur übernommen werden, wenn der neue Computer genau so konfiguriert ist wie der alte und auch die gleichen Programme installiert sind. Ein Klick auf *Erweitert* bietet die Möglichkeit, detailliert zu wählen, was übertragen werden soll und was nicht.

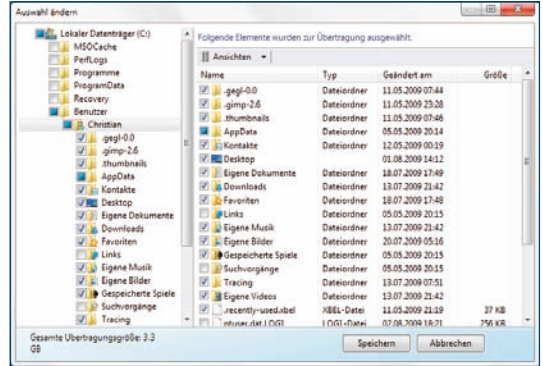

#### **[4] Laufwerke zuordnen**

Wählen Sie dann über den Link *Erweiterte Optionen* noch einen Namen für das Benutzerkonto auf dem neuen Computer. Auf der Registerkarte *Laufwerke zuordnen* ordnen Sie den Laufwerken des Quellcomputers entsprechend Laufwerke auf dem Zielcomputer zu. Dies kann davon abhängen, auf welchem Laufwerk Windows 7 installiert ist.

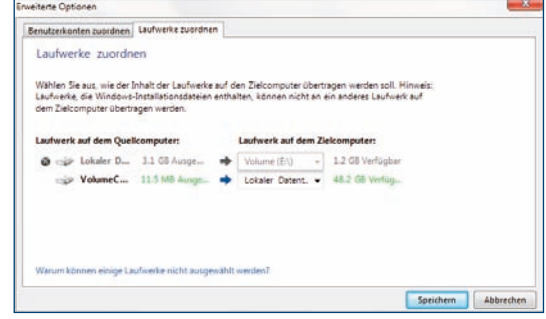

Danach wird der Transfer gestartet, der je nach Datenmenge und Übertragungsverfahren einige Minuten bis Stunden dauern kann. Nach einem Neustart stehen die Daten und Einstellungen auf dem neuen PC zur Verfügung.

### **Welche Windows 7-Version läuft auf meinem PC?**

Welche Windows 7-Version auf einem Computer installiert ist, sehen Sie in den Basisinformationen über den Computer.

Klicken Sie dazu in der rechten Spalte des Startmenüs mit der rechten Maustaste auf *Computer* und wählen Sie im Kontextmenü *Eigenschaften*. Windows wechselt danach direkt zu *Systemsteuerung/System und Sicherheit/System.*

Im Fenster *Basisinformationen über den Computer anzeigen* wird Ihre Windows-Edition im oberen Bereich des Fensters angezeigt. Noch schneller geht es, wenn Sie einfach die Tastenkombination [Win]+[Pause] drücken.

#### Windows Anytime-**UPGRADE**

Im Gegensatz zu Windows XP, in dem je nach Systemvariante (Home oder Professional) unterschiedliche Dateien installiert wurden, wird bei Windows 7 immer das komplette Betriebssystem auf der Festplatte installiert. Lediglich der eingegebene Lizenzschlüssel legt fest, welche Funktionen freigeschaltet werden. Mit dem "Windows Anytime-Upgrade" bietet Microsoft eine Online-Upgradefunktion an, die nach dem Onlinekauf eines Schlüssels ein unmittelbares Upgrade auf eine höherwertige Windows 7-Version ermöglicht. Dazu wird lediglich ein neuer Lizenzcode verschickt, der entsprechend mehr Funktionen freischaltet. Zusätzliche Dateien brauchen nicht installiert zu werden.

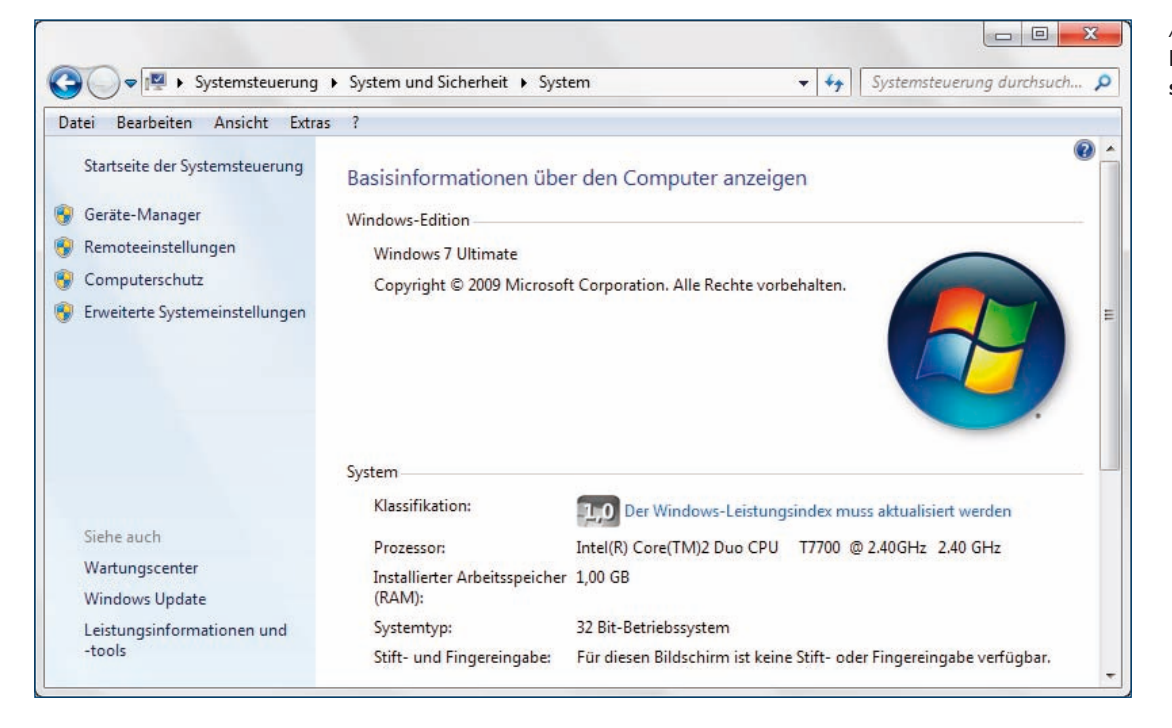

*Anzeige der* **Windows-Edition** *in der* **Systemsteuerung.**

<span id="page-25-0"></span>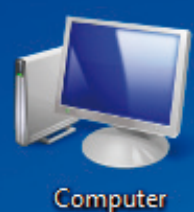

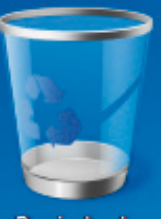

Papierkorb

**2**

Ĺ

# DEN DESKTOP EINRICHTEN

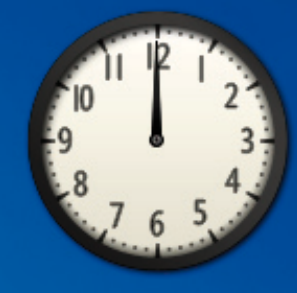

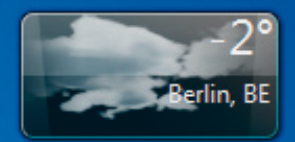

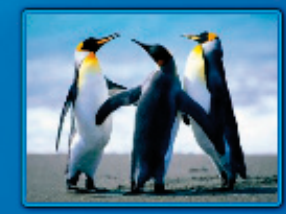

∻

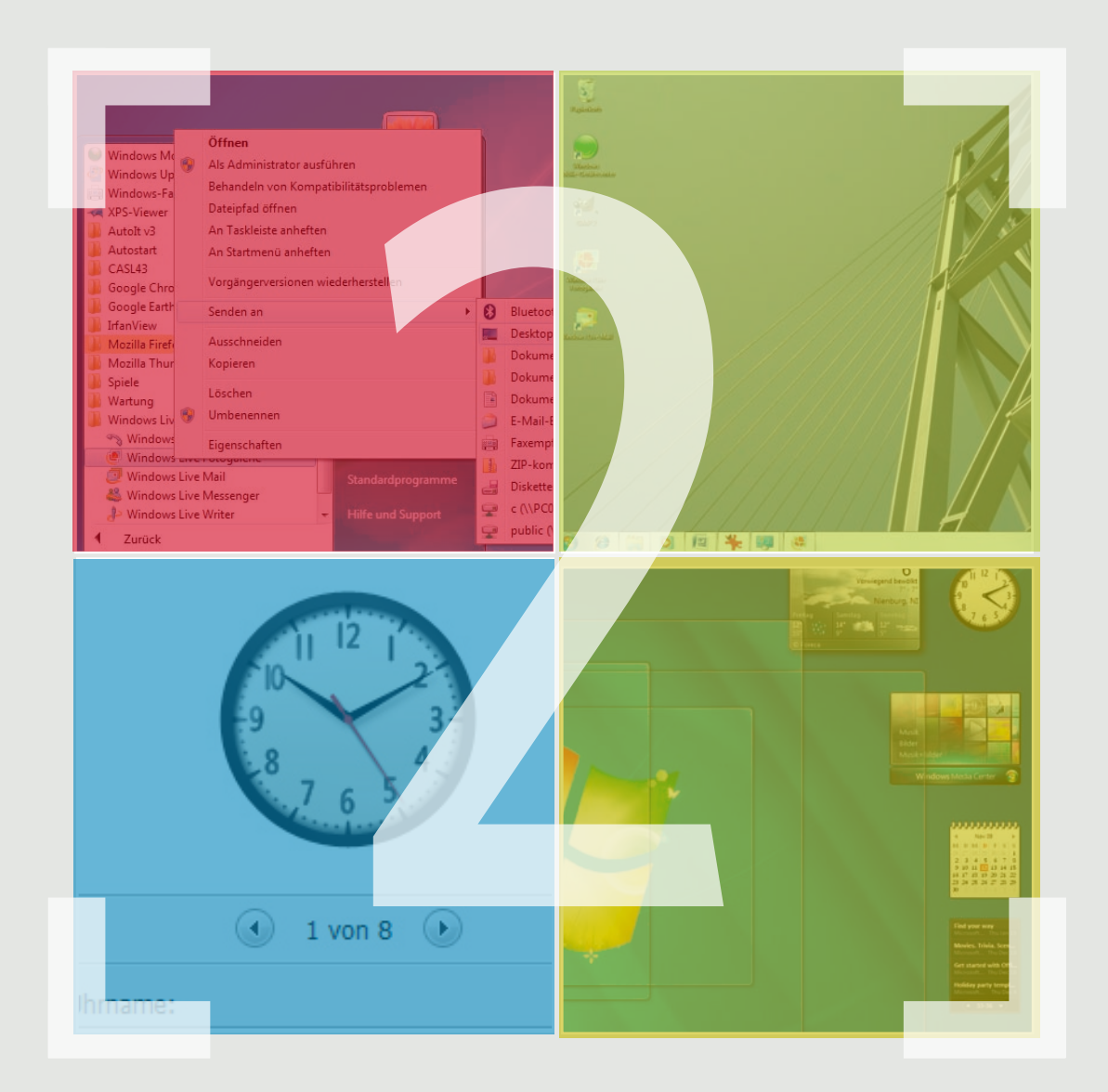

### **Den Desktop einrichten**

- **Das Windows 7-Startmenü anpassen**
- **Das Aussehen des Desktops verändern**
- **Desktopsymbole individuell einrichten**
- **Fensterfreier Desktop**
- **Die rechte Seite des Startmenüs**
- **Windows 7 im Retrodesign**
- **Bildschirmschoner einmal anders**
- **Sprunglisten in der Taskleiste nutzen**
- **Symbole im Infobereich der Taskleiste**
- **Die Symbolleiste Desktop**
- **Minianwendungen auf dem Desktop**

### **Das Windows 7-Startmenü anpassen**

*Das Startmenü öffnet sich, wenn Sie auf das runde Windows-Logo links unten klicken. Noch schneller geht es mit einem Druck auf die Windows-Taste [Win]. Rechts oben sehen Sie Ihren Benutzernamen. Das Menü ist in eine linke helle und eine rechte dunkle transparente Hälfte geteilt. Der helle linke Teil des Startmenüs enthält Programme. Am Anfang sind das die mit Windows mitgelieferten Anwendungen, später kommen neu installierte hinzu.* 

Durch einen einfachen Linksklick auf die Symbole starten Sie die Programme. Mit einem einfachen Rechtsklick öffnet sich ein kleines Untermenü mit weiteren Optionen zu den Einträgen. Bei einigen Programmen erscheint rechts neben dem Programmnamen ein kleines Dreieck. Fahren Sie mit der Maus darauf, erscheint eine Liste zuletzt geöffneter Dateien oder häufig verwendeter Komponenten im jeweiligen Programm. So können Sie besonders schnell wieder darauf zugreifen.

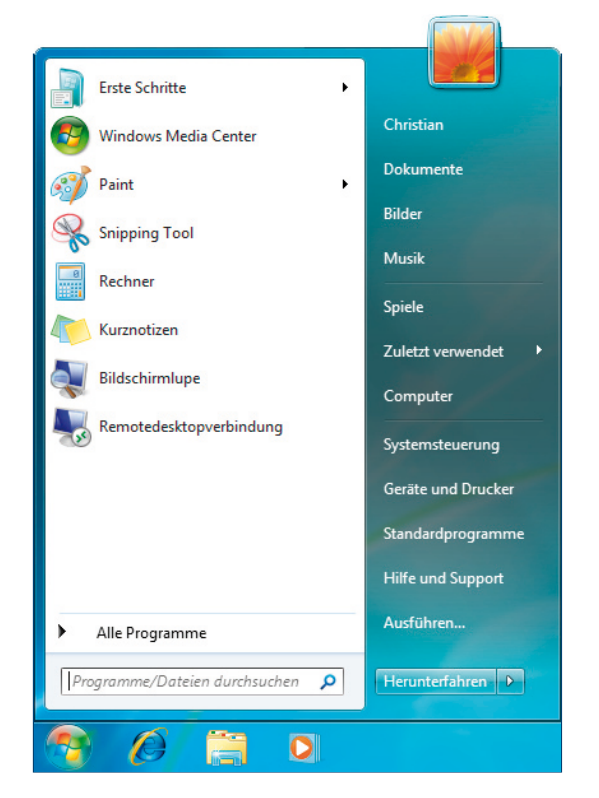

*Das neue Windows 7-Startmenü.*

#### **[1] Mehr Programme anzeigen lassen**

Wenn Sie an dieser Stelle mehr oder weniger Programme angezeigt bekommen möchten, als standardmäßig vorgegeben, klicken Sie mit der rechten Maustaste auf das Windows-Logo. Es öffnet sich ein kleines Kontextmenü. Wählen Sie hier den Menüpunkt *Eigenschaften*.

#### **[2] Startmenü anpassen**

Es öffnet sich das Dialogfeld *Eigenschaften von Taskleiste und Startmenü*. Auf der Registerkarte *Startmenü* klicken Sie auf die Schaltfläche *Anpassen*.

Im nächsten Dialogfeld *Startmenü anpassen* finden Sie ausführliche Einstellungen zum Startmenü. Ganz unten unter *Startmenügröße* können Sie die Anzahl der zuletzt ausgeführten Programme festlegen, hier *10*. Mit der Schaltfläche *Standardeinstellungen* setzen Sie alle Änderungen am Startmenü wieder auf die Standardwerte zurück.

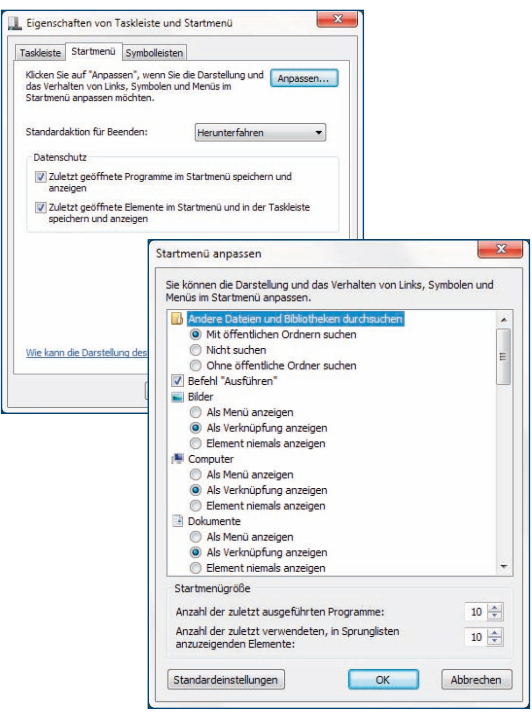

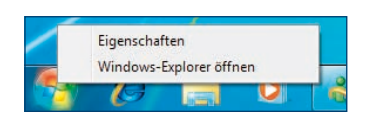